# **Video: create a crosstab report**

01/31/2024 1:38 pm EST

Here's how we create a crosstab report in the CivicScience InsightStore.

Your browser does not support HTML5 video.

## **1. Go to [insightstore.civicscience.com](https://insightstore.civicscience.com/).**

## **2. From the landing page, click** *Reports***.**

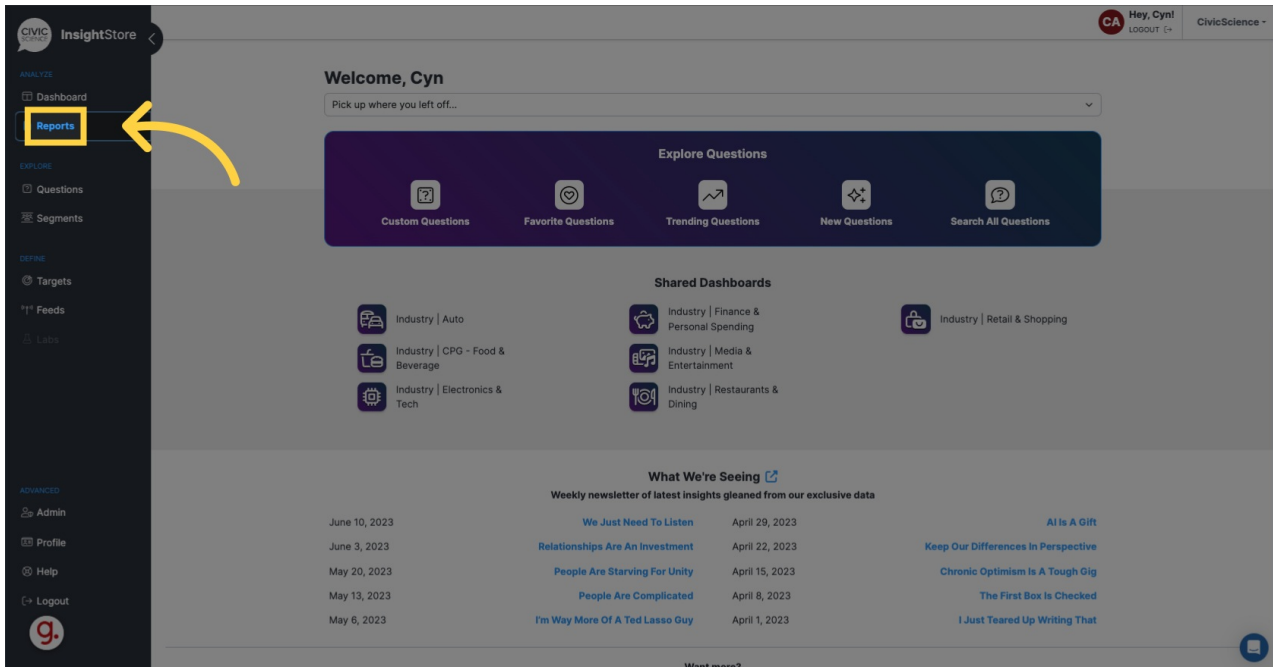

## **3. Click** *Create* **in the upper right corner of the***Reports* **page.**

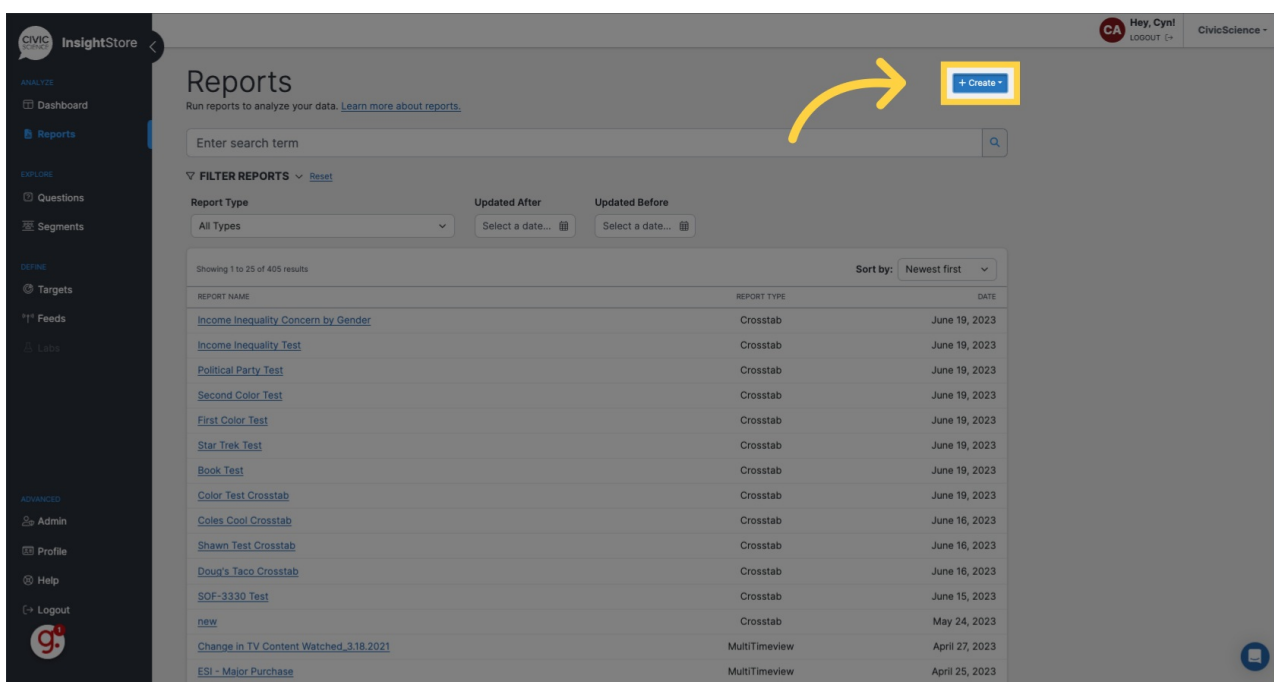

## **4. Choose** *Crosstab* **from the dropdown menu.**

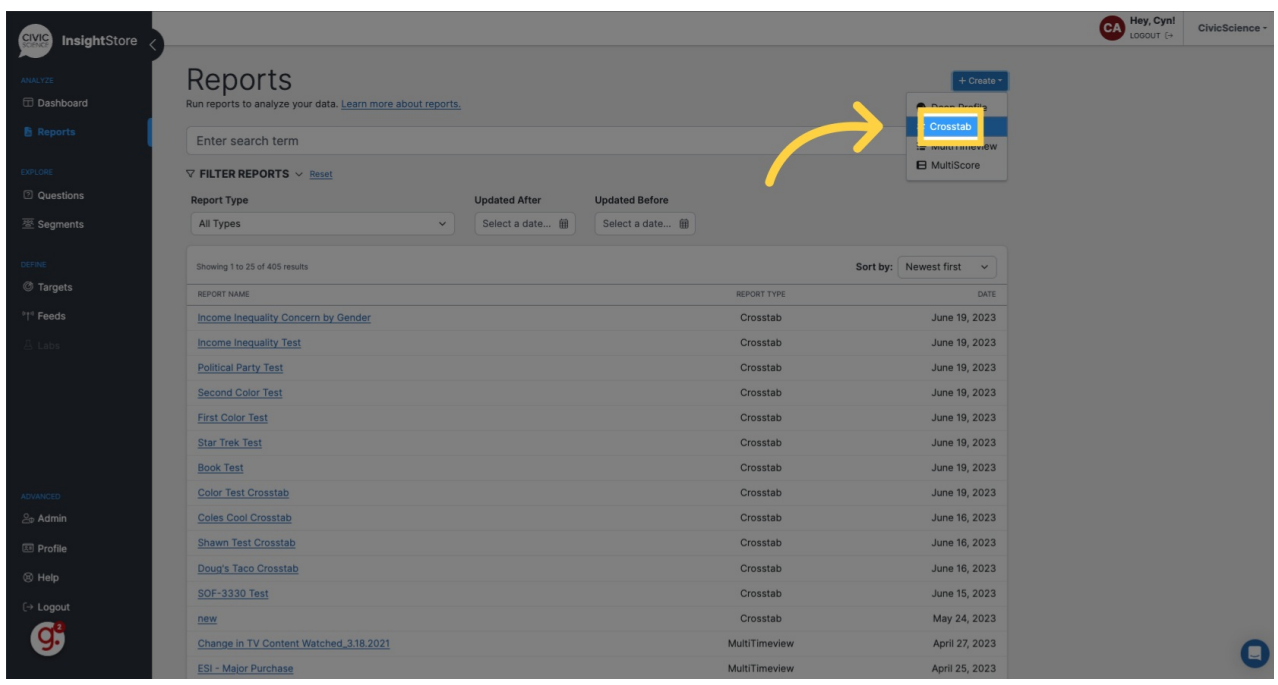

## **5. Navigate to the** *Crosstab Name* **field.**

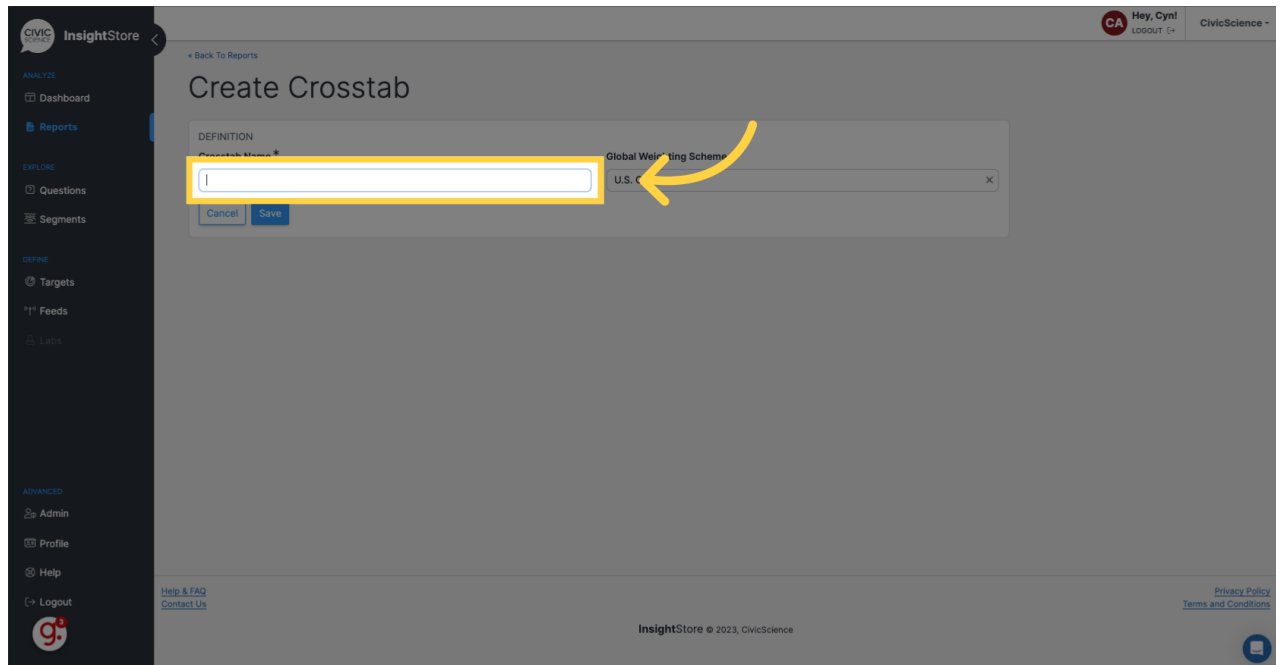

**6. Give your report a descriptive title.**

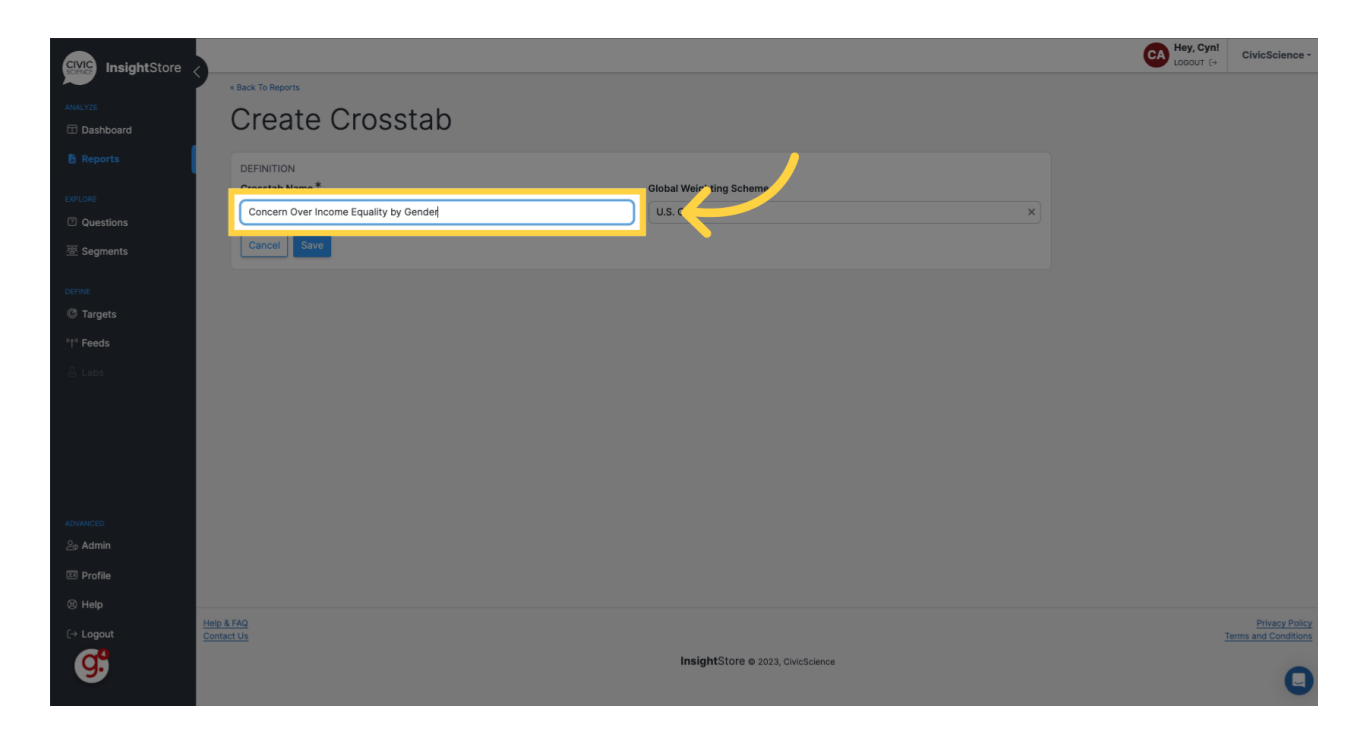

#### **7. In the** *Global Weighting Scheme* **field, choose a weighting scheme. The default is** *U.S. Census***.**

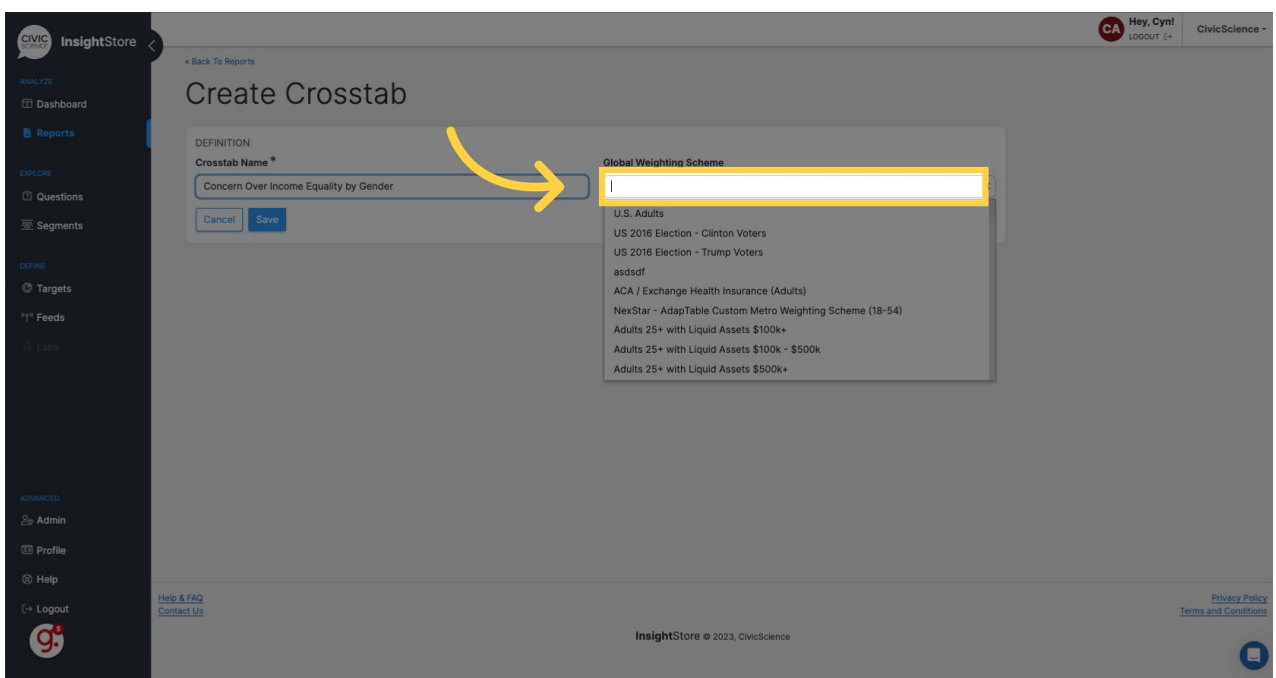

**8. Click** *Save***. You will be taken to the** *Variables* **tab.**

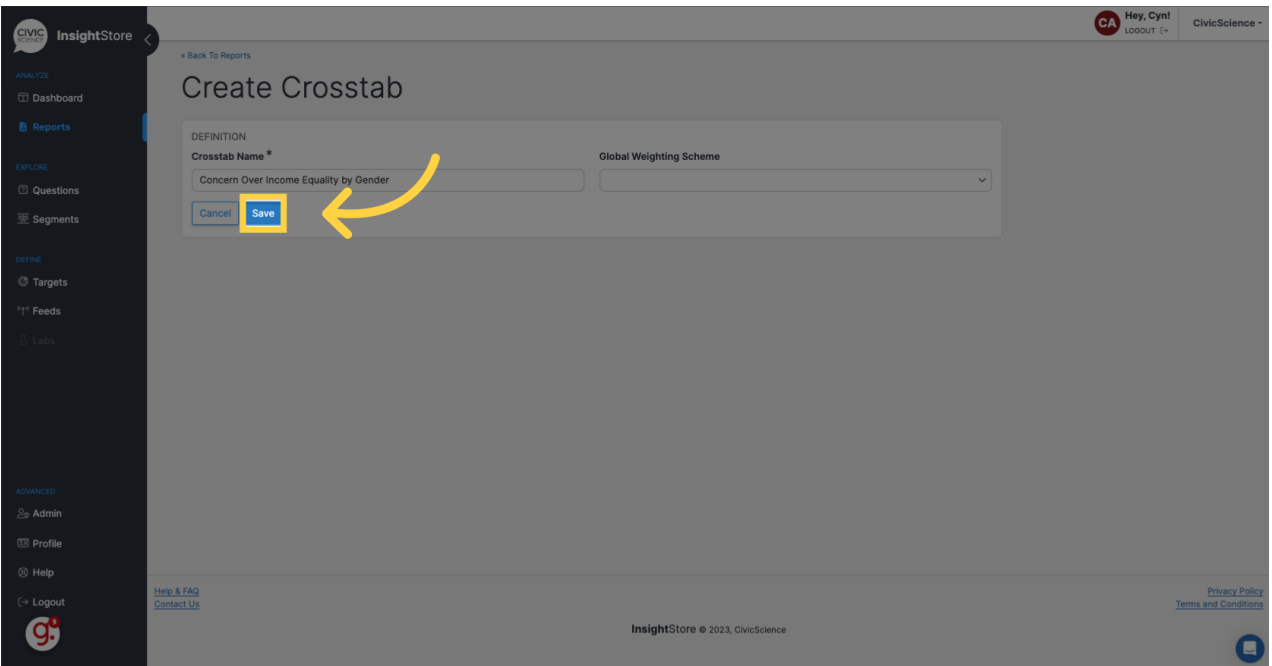

## **9. Go to the** *Enter search term* **field.**

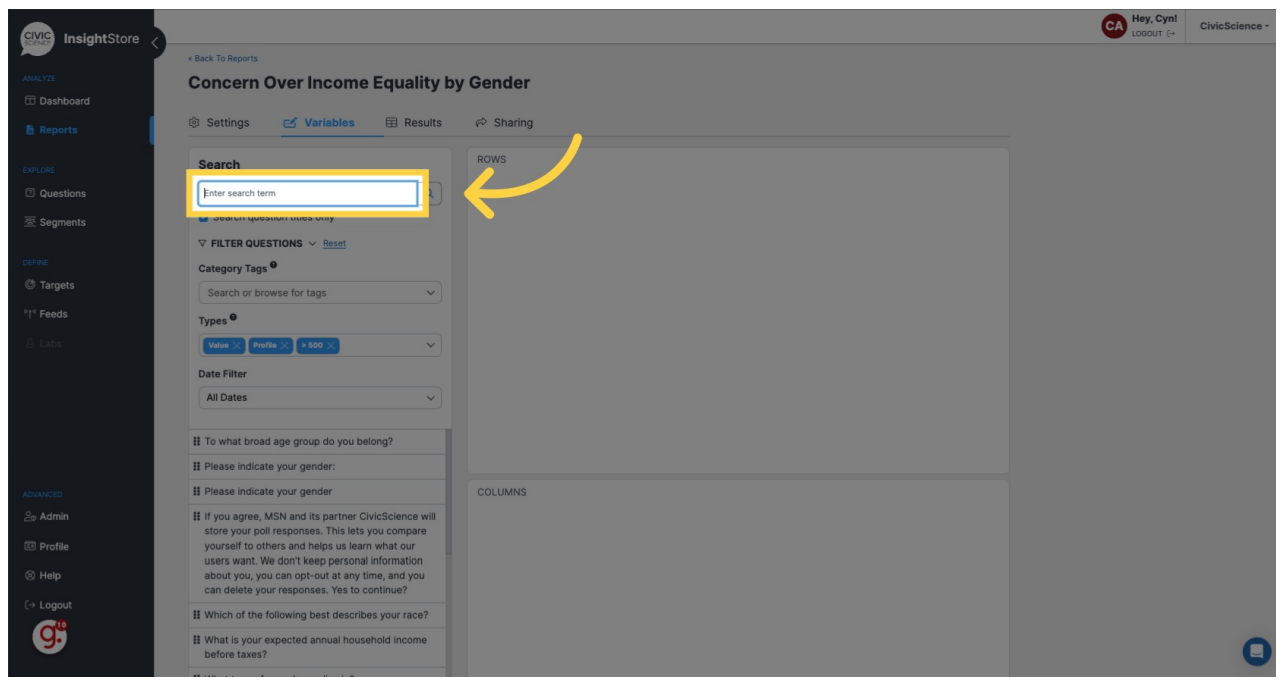

**10. Enter a question ID or search criteria for your first variable.**

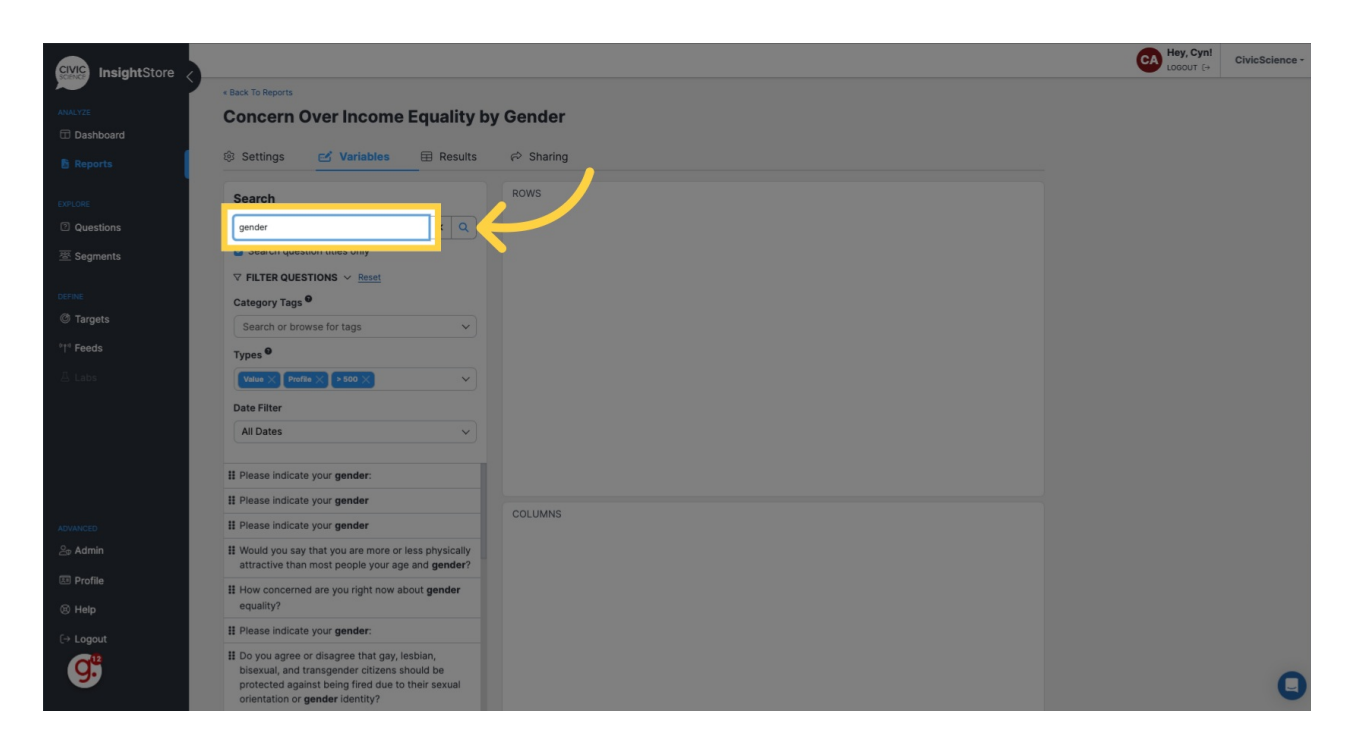

#### **11. Select the desired question from the results list and drag it to the row or column section.**

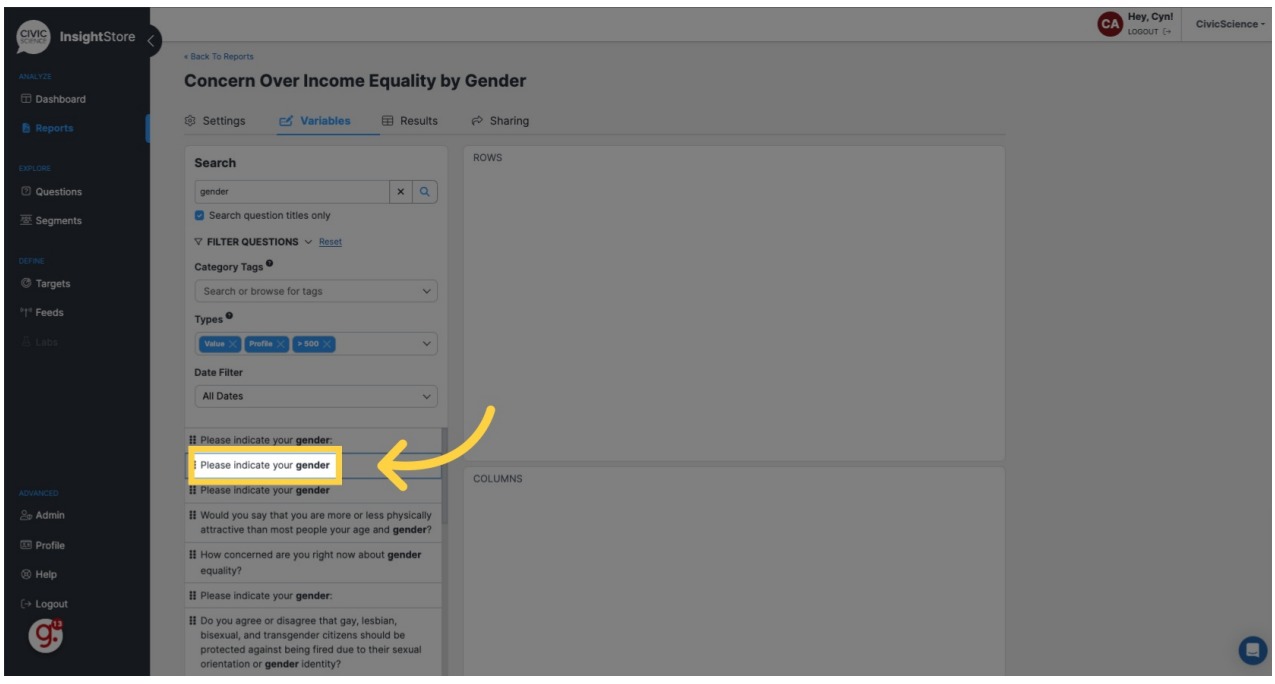

**12. Return to the search field.**

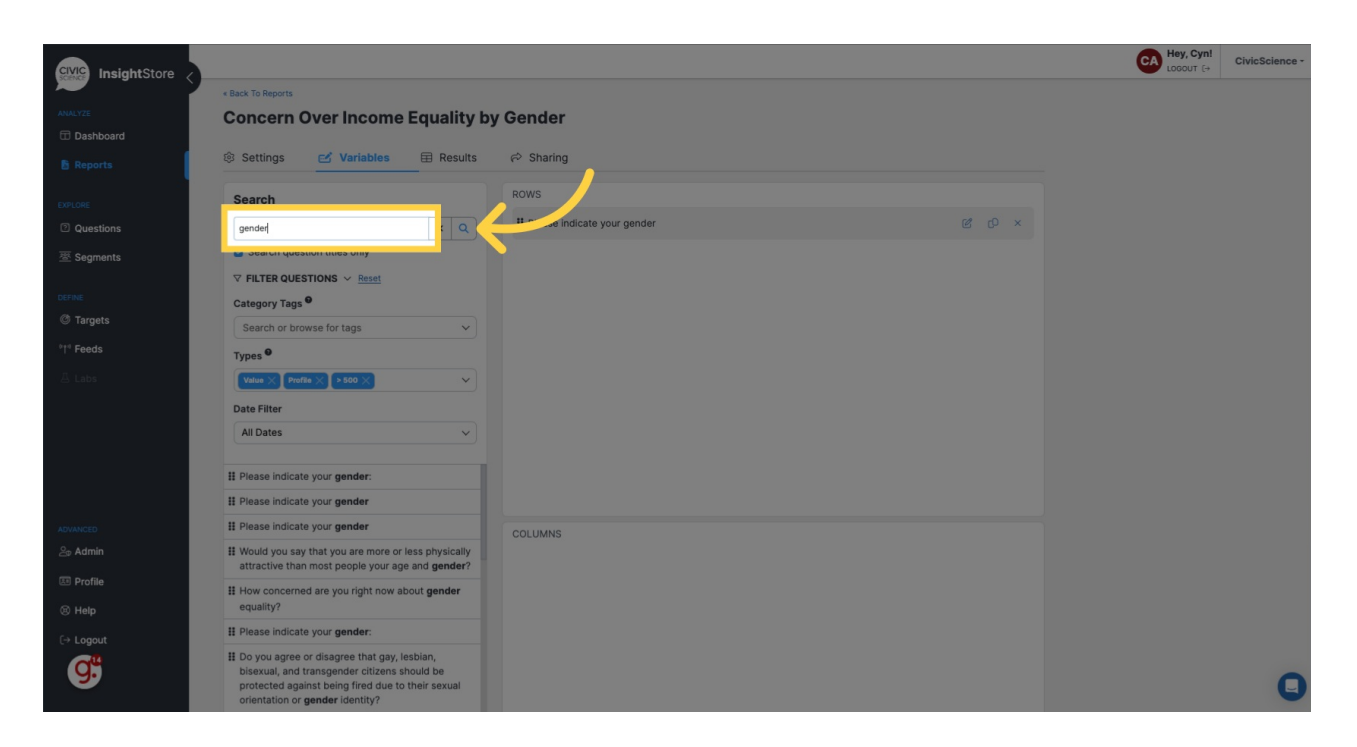

#### **13. Fill in your second variable's question ID or search term(s).**

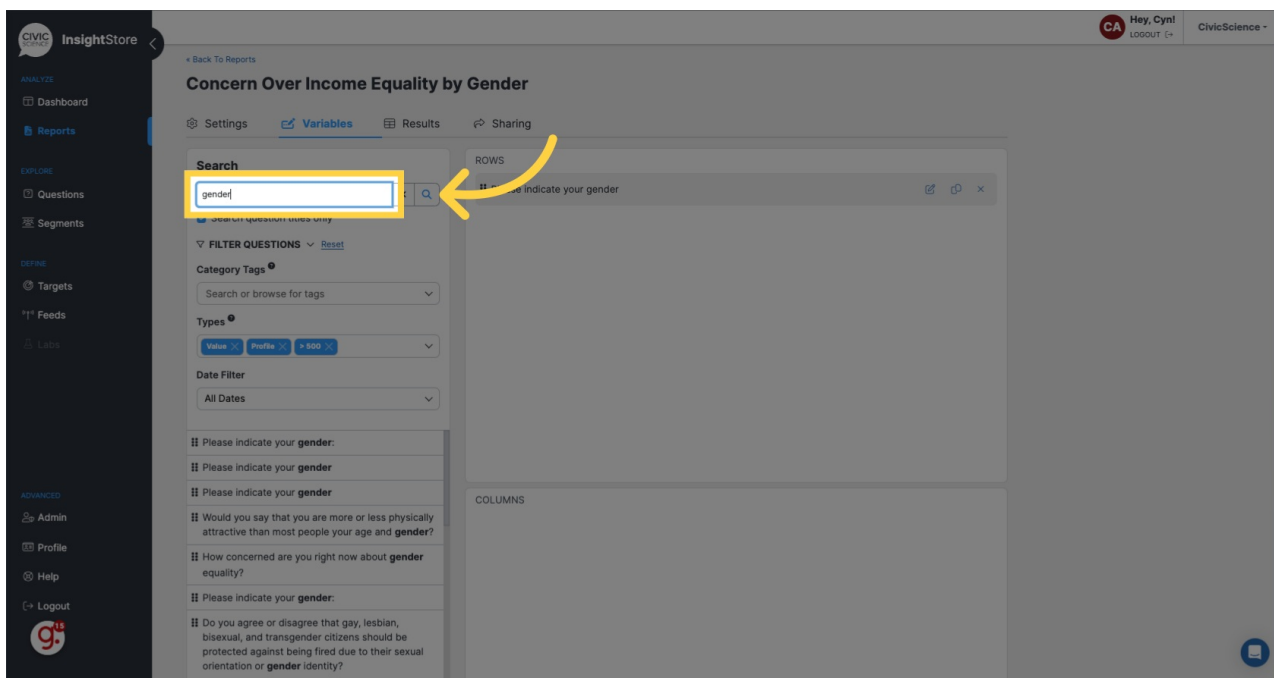

**14. Select the desired question from the results list and drag it to the row or column section.**

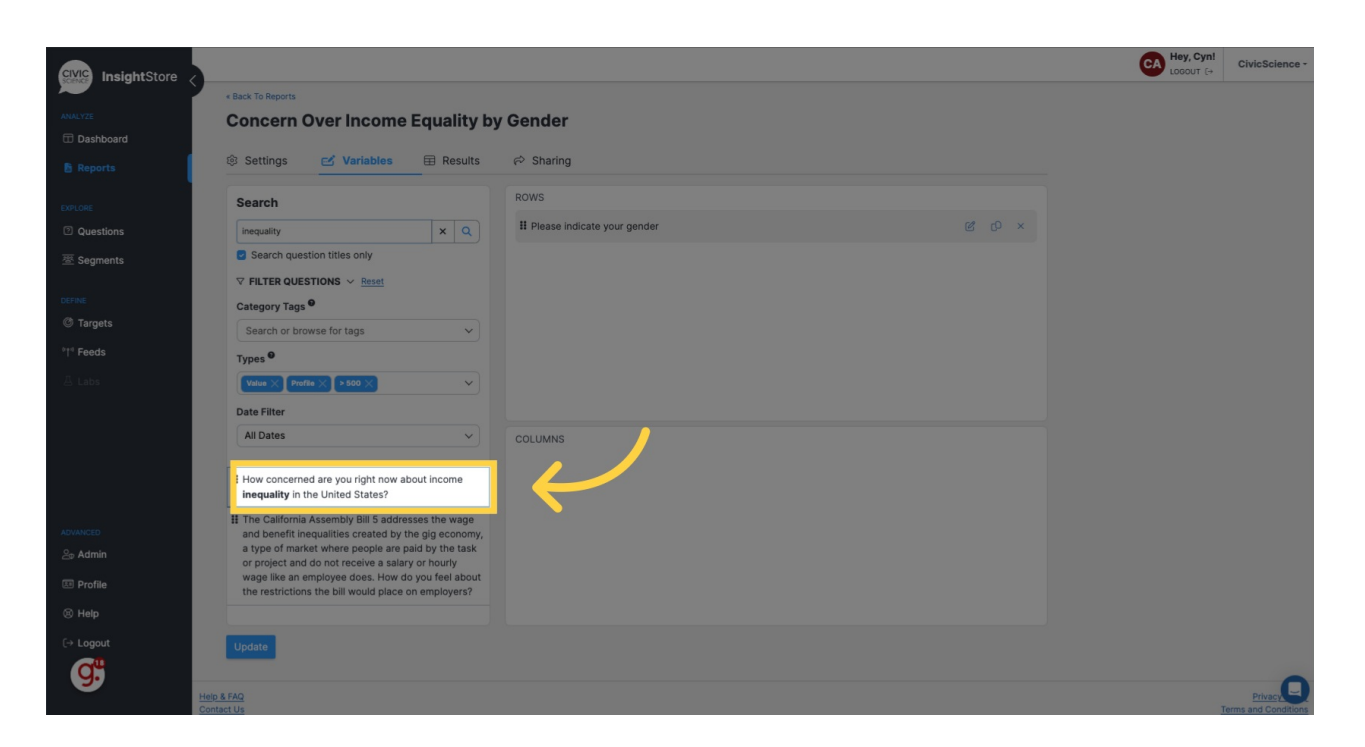

- **15. Repeat steps 13 and 14 as needed.**
- **16. Click** *Update* **to save your variables.**

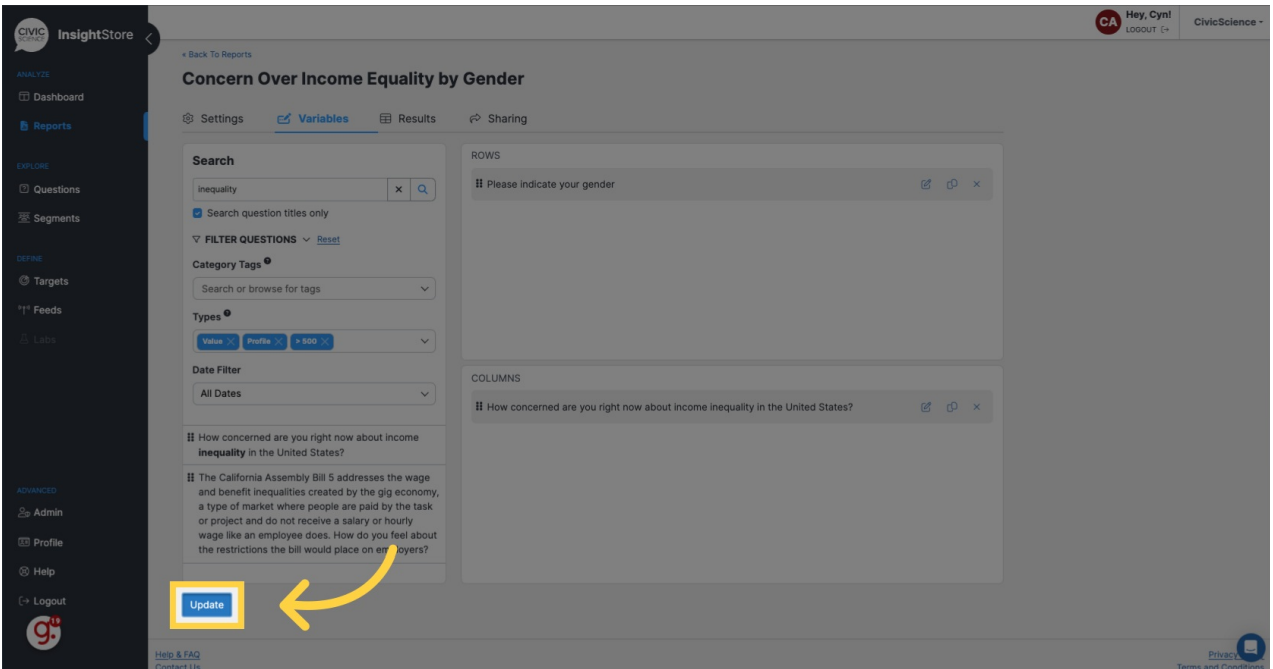

**17. Click the** *Results* **tab.**

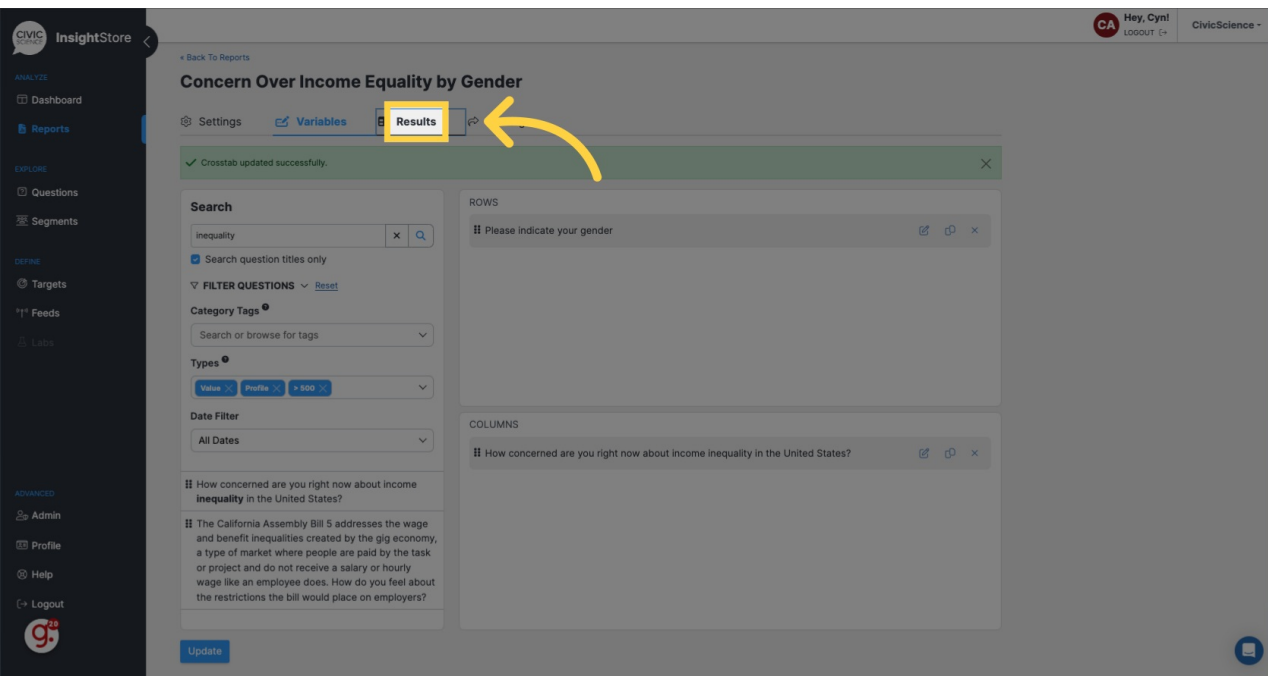

## **18. View your crosstab report.**

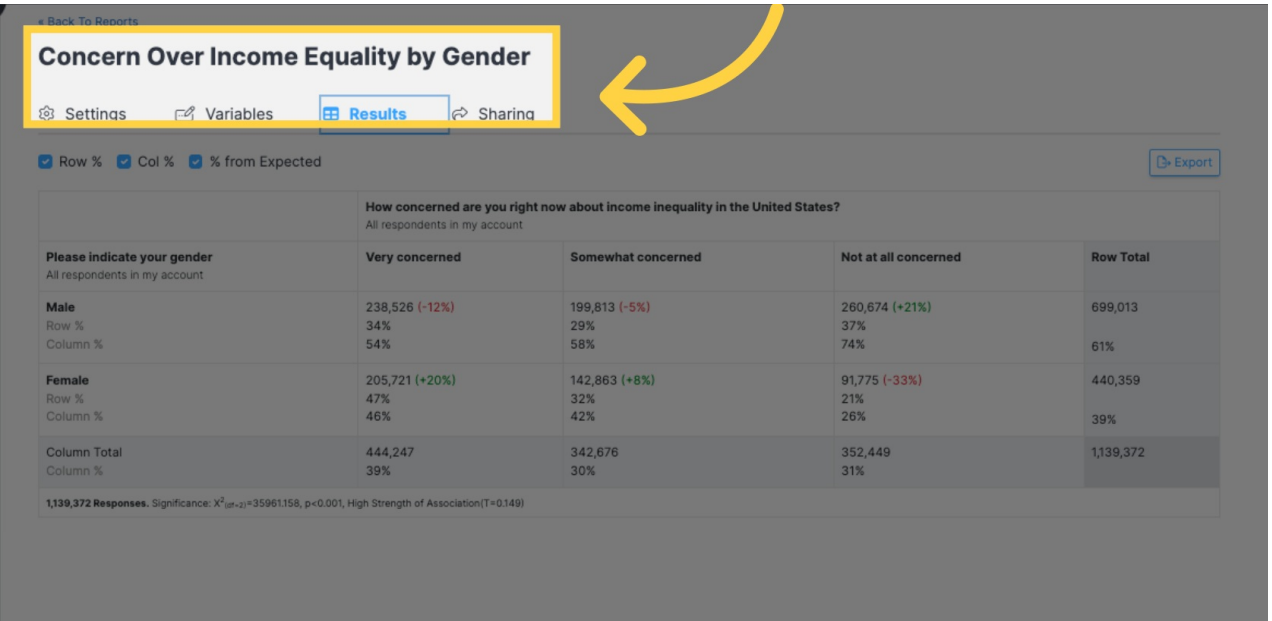

Now you can [edit](http://support.civicscience.com/help/editing-a-crosstab-report), [share](http://support.civicscience.com/help/sharing-a-crosstab-report), or [export](http://support.civicscience.com/help/exporting-data-from-a-crosstab-report) your new crosstab report.